## *4 Forgot Password:*

*To reset password please follow the below steps:*

*Step 1: Open any browser as per your convenience (Mozilla Firefox is preferred) and type the following URL: https://www.ocr.gov.np/CRO/, you will view the following page.*

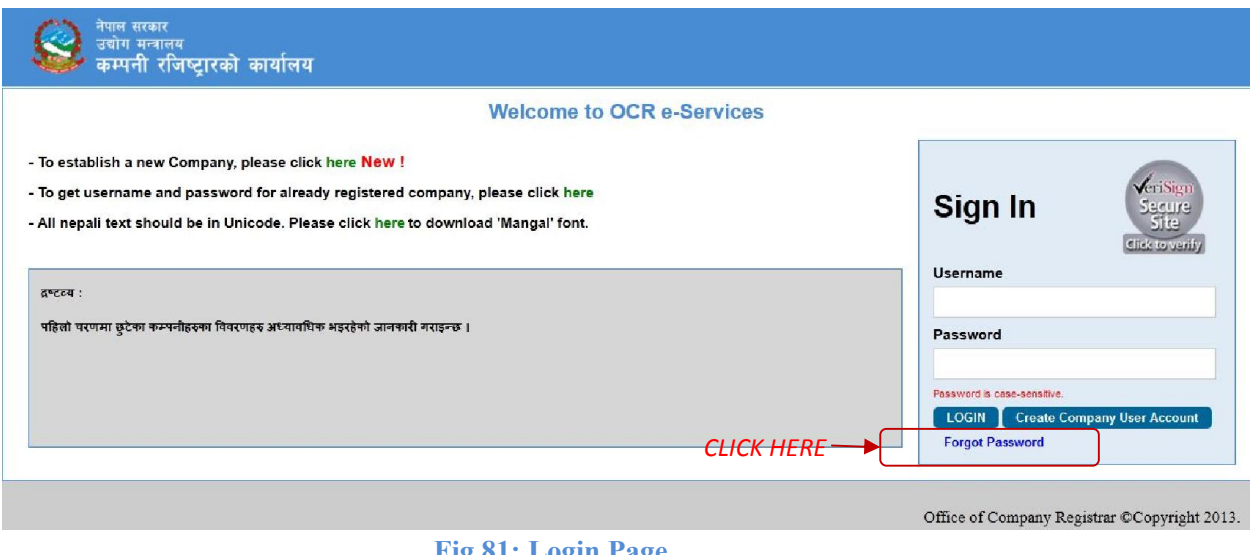

Fig 81: Login Page

*Step 2: Click on Forgot Password.*

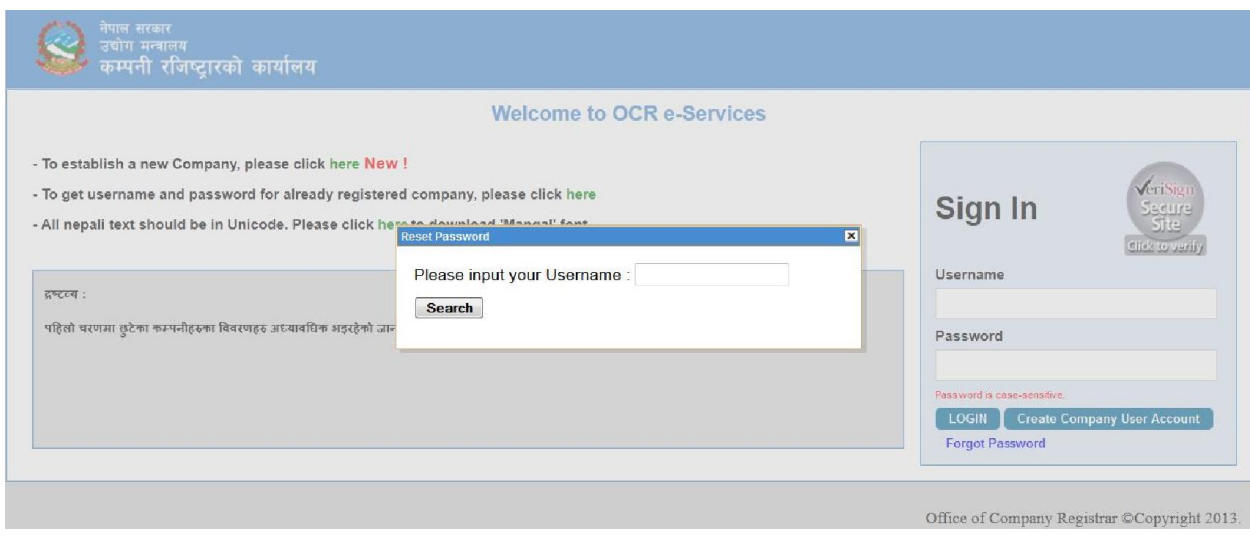

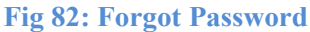

*Step 3: Type your company Username and click on search button.*

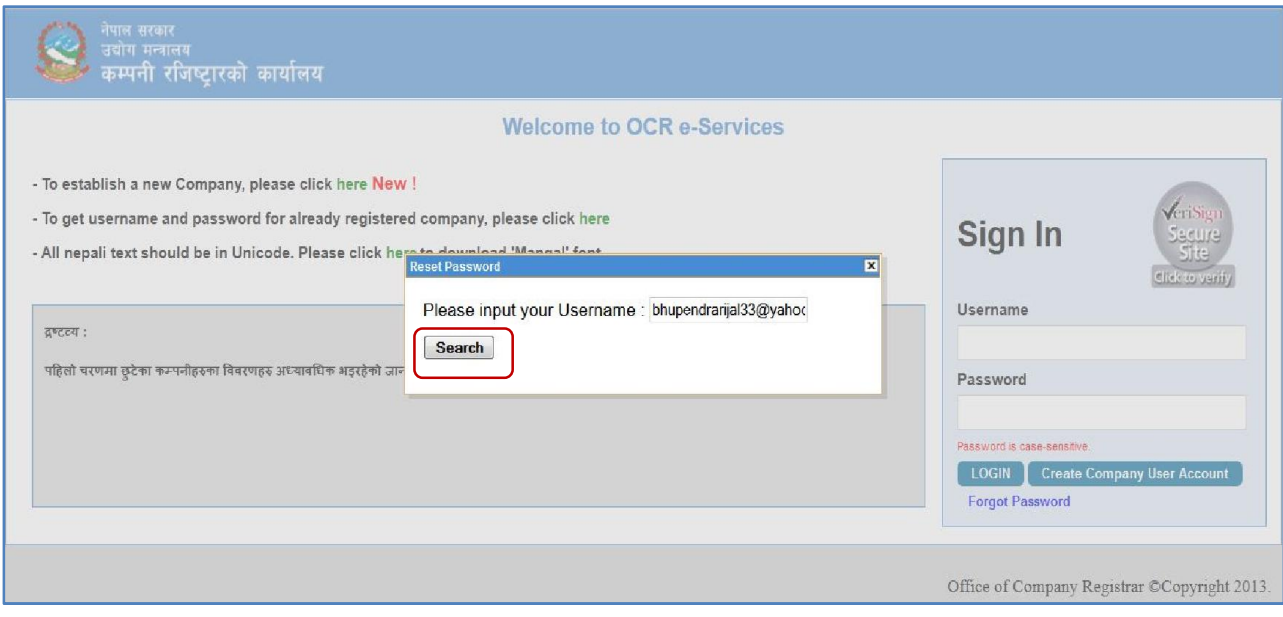

## Fig 83: Sample page for username input

*Step 4: After clicking on search button if your e-mail id is valid, reset button will appear as in Fig 84 and then click on reset button.*

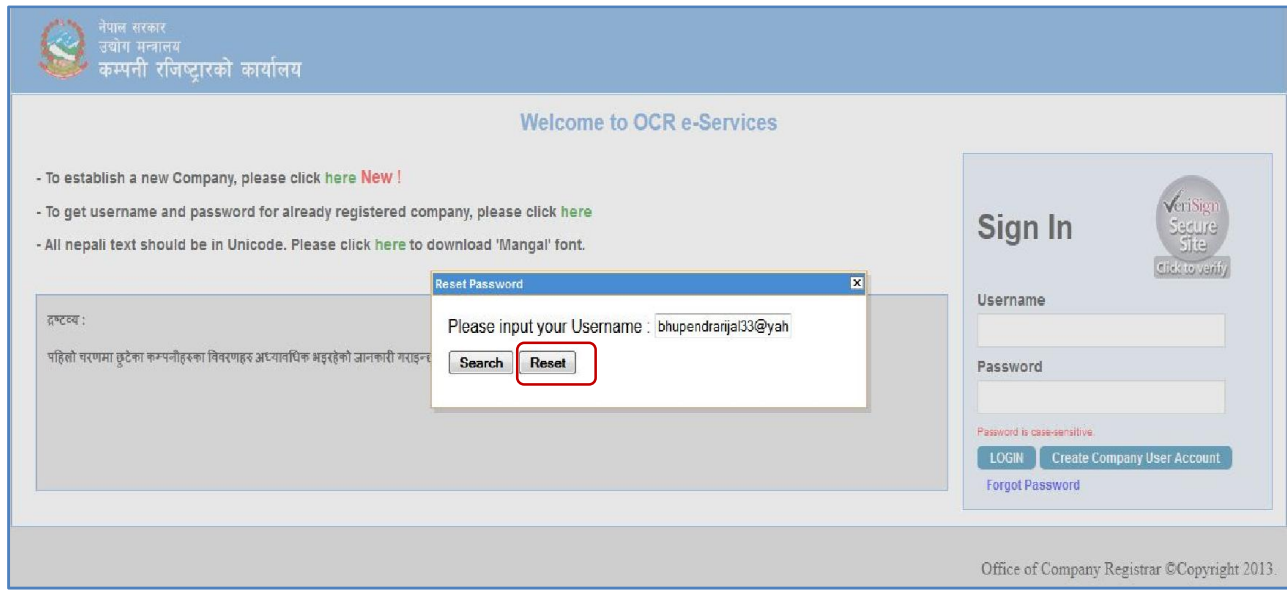

Fig 84: Reset Password

*Step 5: After clicking on reset button a message will be displayed as in Fig 85 and a mail containing your new password will be send to your respective e-mail id as in Fig 86.*

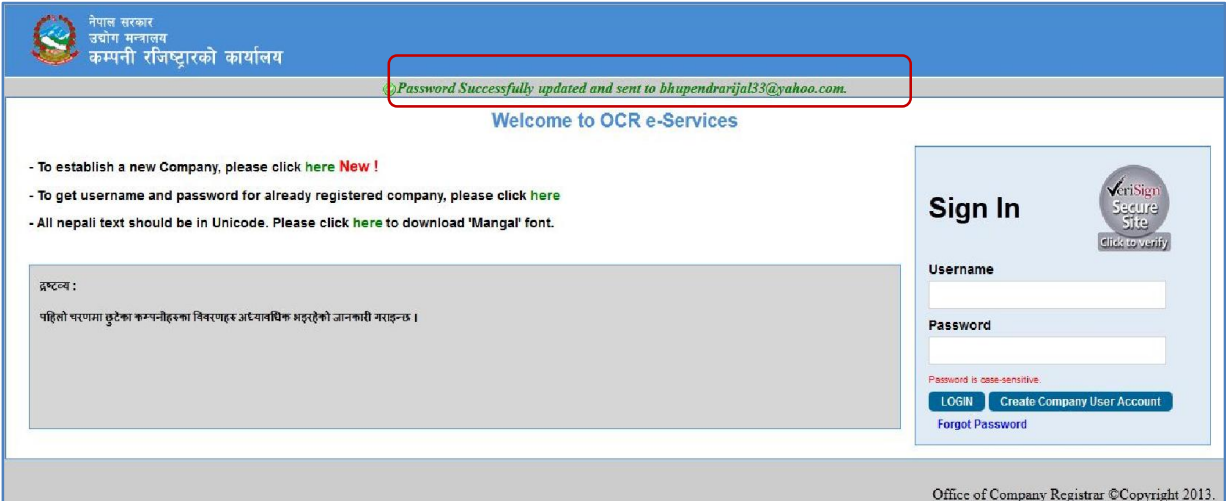

## Fig 85: Message verifying update of Password

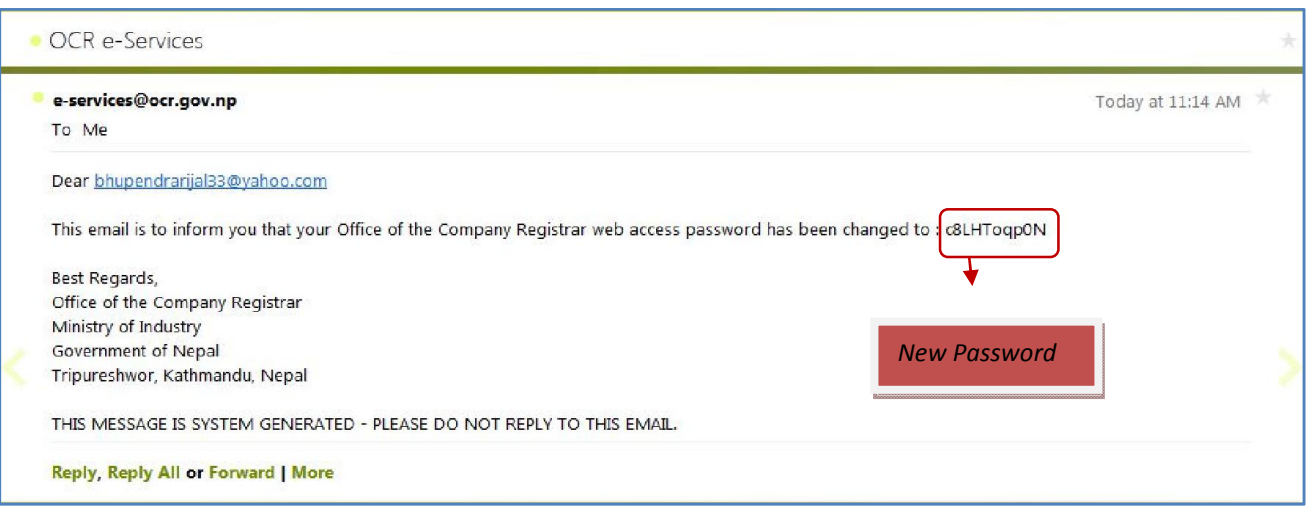

Fig 86: Mail with updated New Password